# Risk Adjustment Tool for Length of Stay and Mortality -**User Guide**

#### $\mathbf{1}$ **TABLE OF CONTENTS**

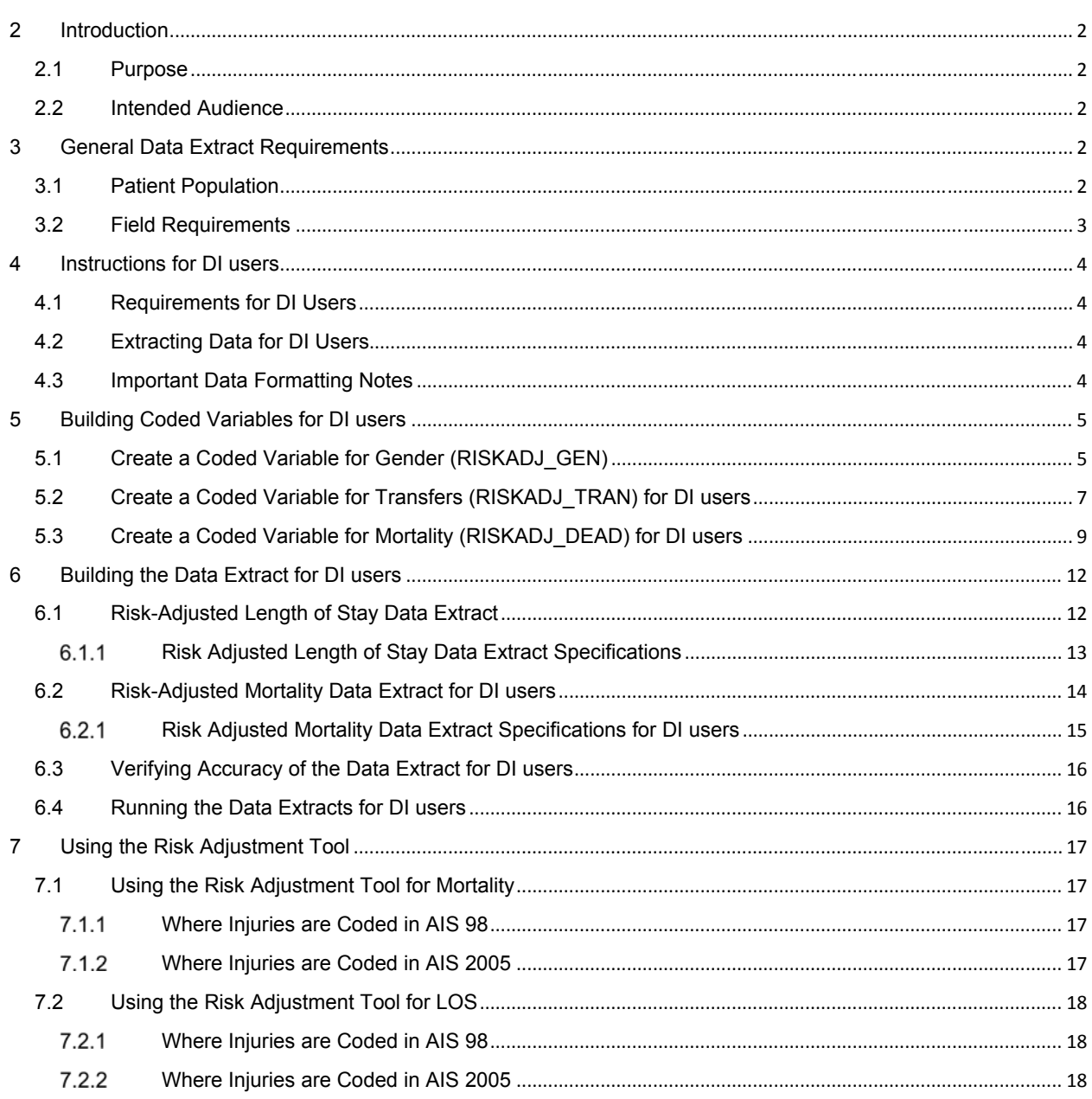

# 2 INTRODUCTION

### 2.1 PURPOSE

The risk-adjustment tool provides a method of benchmarking length of stay and mortality using Canadian trauma registry coefficients by copy data from your facility into a simple, easy to use excel spreadsheet. This document includes instruction on how to build the required data extracts using Digital Innovation (DI) Report Writer (RW) software and instructions on using the risk adjustment tool. This document will also provide instructions on data extract formats for sites that do not use DI software.

### 2.2 INTENDED AUDIENCE

The target audience for this document is trauma registrars and managers who use the DI RW software or other software.

# 3 GENERAL DATA EXTRACT REQUIREMENTS

# 3.1 PATIENT POPULATION

The risk adjustment tool is designed for the following patient population for mortality:

**Inclusions** 

- All adults (≥16 years of age) and
- Must have major trauma, defined as an Injury Severity Score (ISS)>12

#### Exclusions

 Patients coded dead on arrival or patients who arrived with no vital signs or patients who died within 30 minutes

The risk adjustment tool is designed for the following patient population for LOS:

#### Inclusions

- All adults (≥16 years of age) and
- Must have major trauma, defined as an Injury Severity Score (ISS)>12 and
- Who were discharged alive

#### **Exclusions**

- All mortalities
- All cases where the patient was not in the highest level of care (ie. exclude all first facility / referring facility LOS)

# 3.2 FIELD REQUIREMENTS

The risk adjustment tool requires the data to conform to the patient population and meet the following field requirements for the mortality risk adjustment:

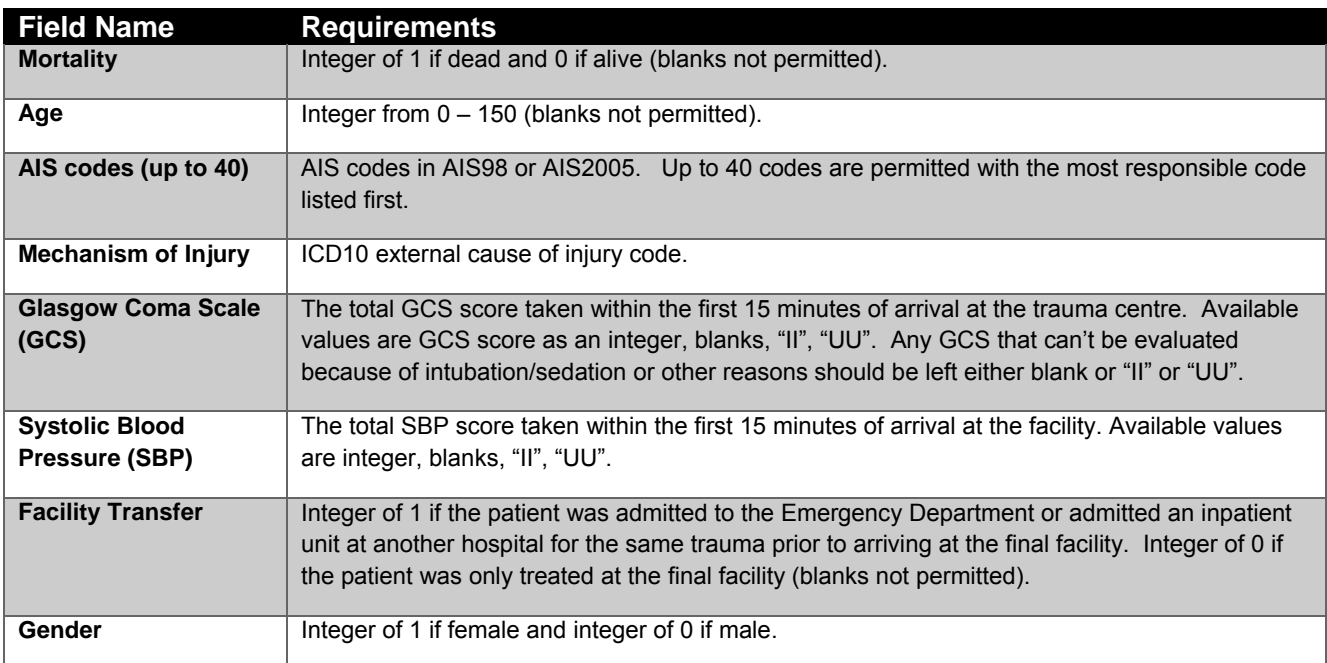

The risk adjustment tool requires the data to conform to the patient population and meet the following field requirements for the LOS risk adjustment:

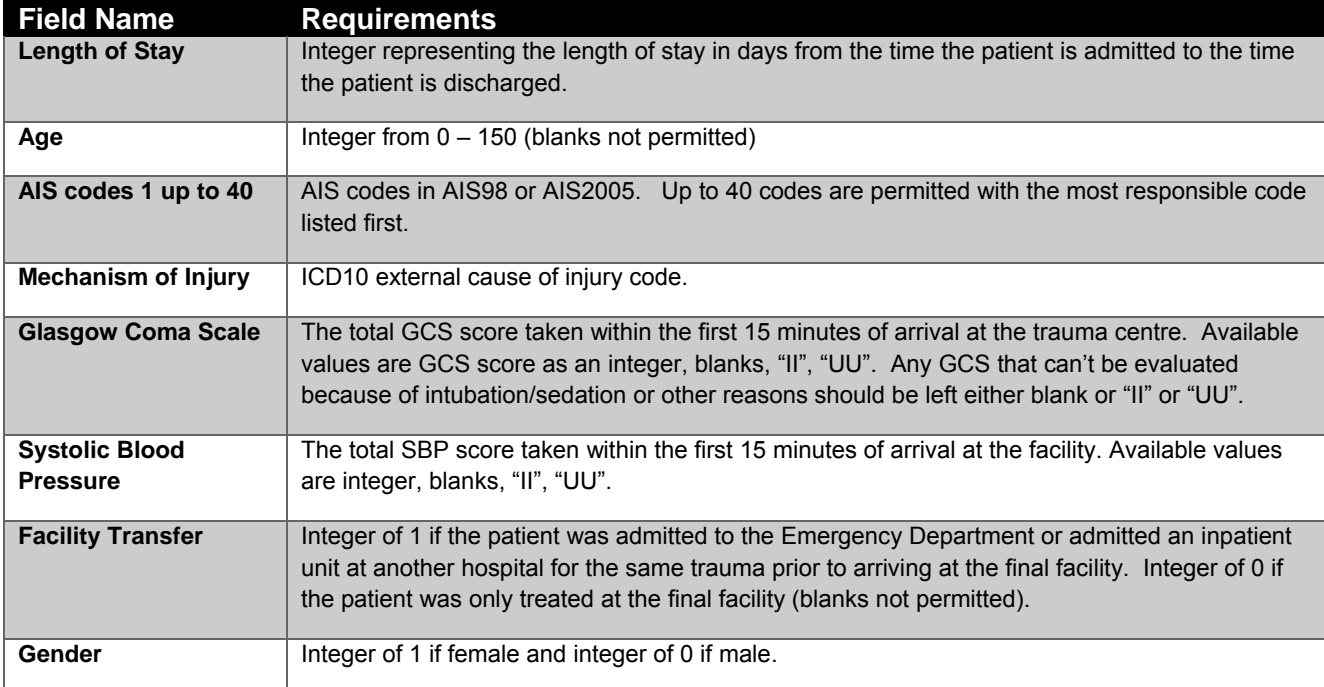

# 4 INSTRUCTIONS FOR DI USERS

### 4.1 REQUIREMENTS FOR DI USERS

Digital Innovation Collector Digital Innovation Report Writer Microsoft Excel

## 4.2 EXTRACTING DATA FOR DI USERS

The functionality of the risk adjustment tool depends on data being in the **exact format and order** as that which is outlined in this document.

The process for initially preparing and using trauma registry data in this tool is:

- a. Create three coded variables in RW. These coded variables convert data to the required format and will be used as data elements in the final data extracts.
	- i. Gender (RISKADJ GEN)
	- ii. Transfers from Acute Care (RISKADJ\_TRAN)
	- iii. Dead (RISKADJ\_DEAD)
- b. Create two data table reports in RW according to the exact specifications outlined below for each risk-adjustment report (length of stay (LOS) and mortality).
- c. Copy the exported data into the provided Excel worksheet.

### 4.3 IMPORTANT DATA FORMATTING NOTES

The following instructions assume that null values exported from DI Report Writer conform to the following format:

- Blanks for not entered
- "II" for not applicable/inappropriate
- "UU" for unknown

If your format differs, please customize the output to conform to the format above.

# 5 BUILDING CODED VARIABLES FOR DI USERS

# 5.1 CREATE A CODED VARIABLE FOR GENDER (RISKADJ\_GEN)

This coded variable is used to assign a value of "1" when a patient is female and a value of "0" when a patient is male.

- 1. Create a new coded variable in RW using either the **Coded Variable Add** function from the main RW screen or by selecting **Coded Variable** – **Add** from the **Define** RW menu. This will bring up the Coded Variable Editor screen.
- 2. Enter the coded variable **Name** as RISKADJ\_GEN.
- 3. Enter the **Description** as Risk Adjusted Gender.
- 4. Select  $\frac{1}{2}$  Add and enter the following:
	- **Column 1:** SEX *Click on the Column 1 button and select SEX (or the Collector data element used to record patient gender if the element name differs) from the data element list.*
	- **Operator:** =
	- **Column 2:** System generated number for Female *Click on the Column 2 button and select Female. The number assigned to Female will populate for Column 2. This number may vary between registries, depending on system setup.*
	- **Text:** 1

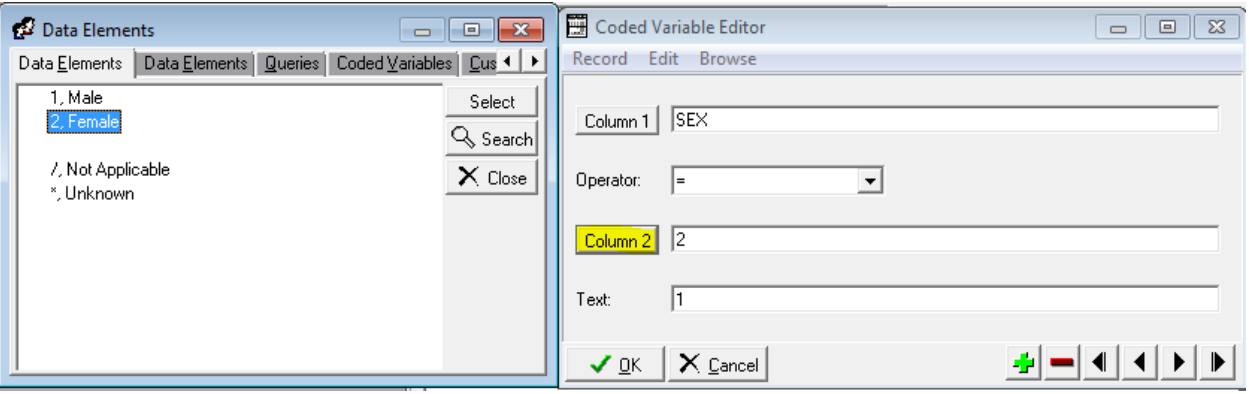

- 5. Select **OK**. On the Coded Variable Editor screen, select **4** Add again and enter the following as per the instructions in step 4:
	- a. **Column 1:** SEX *(or the Collector data element used to record patient gender)*.
	- b. **Operator:** =
	- c. **Column 2:** System generated number for Male.
	- d. **Text:** 0

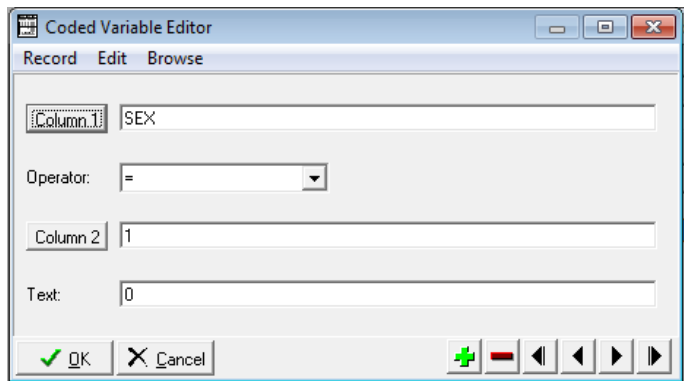

- 6. Select **Ok**.
- 7. **Save** the RISKADJ\_GEN coded variable. **Close** the Coded Variable Editor.

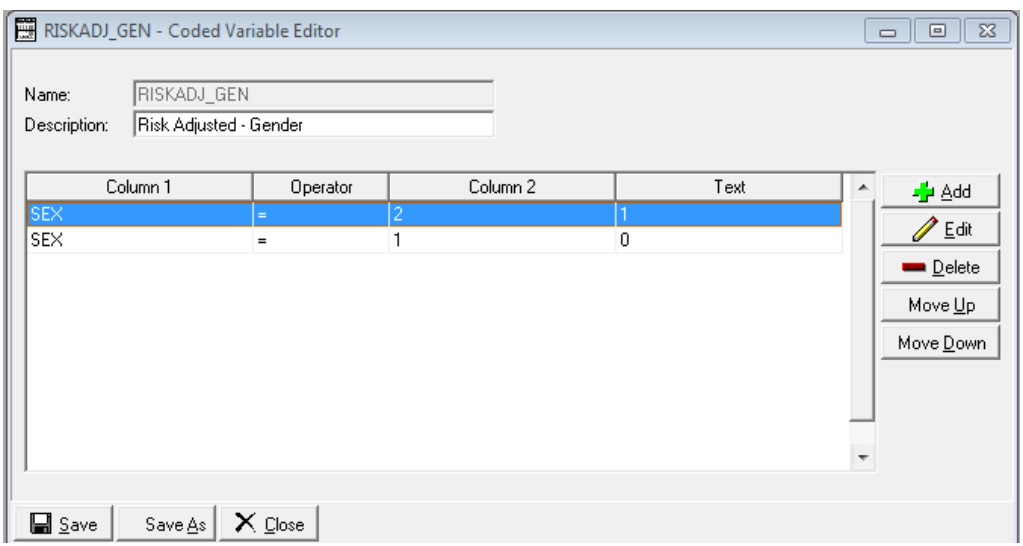

# 5.2 CREATE A CODED VARIABLE FOR TRANSFERS (RISKADJ\_TRAN) FOR DI USERS

This coded variable is used to assign a value of "1" when a patient is transferred from an acute care facility or a value of "0" when a patient is brought to the definitive facility directly from the scene.

#### **The specific Report Writer data elements used to indicate a transfer from acute care will vary between registries.**

To create this coded variable, first determine which Collector data element can be used to indicate if a patient was transferred from another acute care facility or was brought to the definitive/lead/accepting facility directly from the scene. This will most likely be the presence of a facility ID in the transferring acute facility data element (e.g. Referring/First/Primary Facility ID).

In the example provided below, the RISKADJ\_TRAN coded variable utilizes the Collector data element that contains the facility ID of the first sending/referring acute care facility (FACIL\_F). Where that field is VALUED (i.e. a facility ID has been entered), RW will assign a value of 1 to indicate that the patient was transferred. Where the data element is equal to Inappropriate (inappropriate is entered into this data element when there is no referring acute care facility), a value of 0 is assigned.

- 1. Create a new coded variable in RW using either the **Coded Variable Add** function from the main RW screen or by selecting **Coded Variable** – **Add** from the **Define** RW menu. This will bring up the Coded Variable Editor screen.
- 2. Enter the coded variable **Name** as RISKADJ\_TRAN.
- 3. Enter the **Description** as Risk Adjusted Transfers.
- 4. Select  $\frac{1}{2}$  Add and enter the following:
	- a. **Column 1:** The field that will be used to identify that there was a referring acute care facility. *Click on the Column 1 button and select the field (e.g. First Facility ID, Referring Facility ID, Primary Hospital ID, etc.) from the data element list.*
	- b. **Operator:** VALUED *(Select VALUED only if the presence of a facility ID in the selected data element indicates a transfer from acute care.)*
	- c. **Column 2:** Leave this field blank.

### d. **Text:** 1

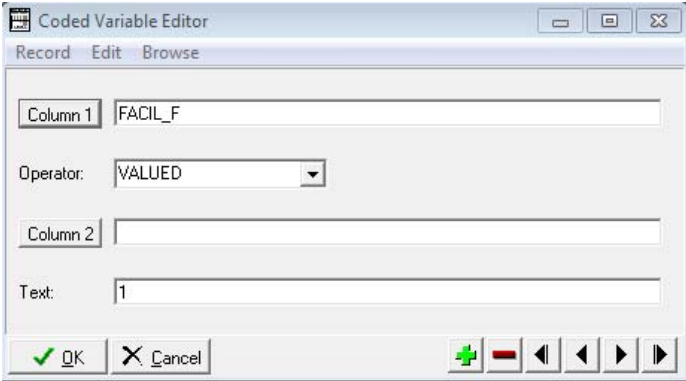

- 5. Select **OK**. On the Coded Variable Editor screen, select **4** Add again and enter the following as per the instructions in step 4:
	- a. **Column 1:** The field that will be used to identify that there was a referring acute care facility. *Click on the Column 1 button and select the field (e.g. First Facility ID, Referring Facility ID, Primary Hospital ID, etc.) from the data element list.*
	- b. **Operator:** INAPP *(Select INAPP only if a value of Inappropriate/Not Applicable in this field indicates that there was no other acute care facility responsible for transferring the patient).*
	- c. **Column 2:** Leave this field blank.
	- d. **Text:** 0

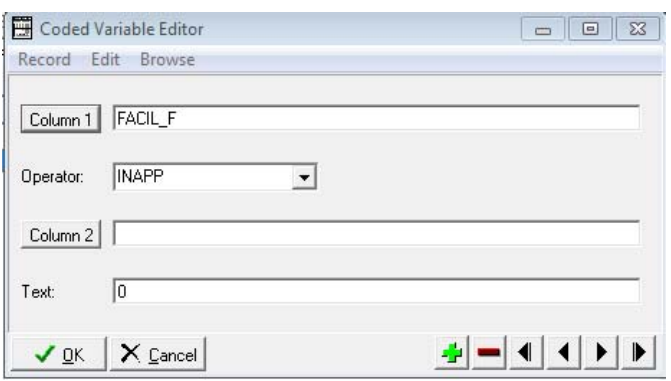

- 6. Select **Ok**.
- 7. **Save** the RISKADJ\_TRAN coded variable. **Close** the Coded Variable Editor.

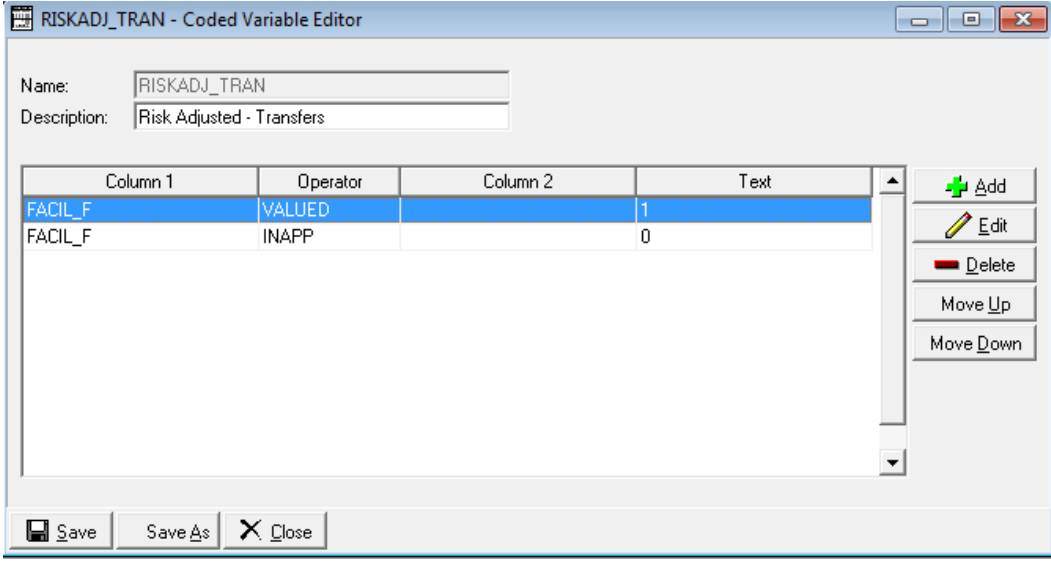

### 5.3 CREATE A CODED VARIABLE FOR MORTALITY (RISKADJ\_DEAD) FOR DI USERS

This coded variable is used to assign a value of "1" when a patient dies in hospital and a value of "0" when a patient is discharged from hospital alive.

- 1. Create a new coded variable in RW using either the **Coded Variable Add** function from the main RW screen or by selecting **Coded Variable** – **Add** from the **Define** RW menu. This will bring up the Coded Variable Editor screen.
- 2. Enter the coded variable **Name** as RISKADJ\_DEAD.
- 3. Enter the **Description** as Risk Adjusted Dead.
- 4. Select  $\frac{1}{2}$  Add to create the first parameter in the coded variable. If your registry has a separate Expired data element that records expired as Yes or No, follow Option 1 (steps 4a and 5a). If your registry records expired within the Separation/Discharge Disposition data element, follow Option 2 (steps 4b and 5b.

#### **a. CODED VARIABLE SETUP - OPTION 1**

If your registry has a data element that records Expired as Yes or No, the following instructions may be used.

- i. **Column 1:** EXPIRED\_YN *Click on the Column 1 button and select EXPIRED\_YN (or the Collector data element used to record expired status if the element name differs) from the data element list.*
- ii. **Operator:** =
- iii. **Column 2:** System generated number for Yes. *Click on the Column 2 button and select Yes. The number assigned to Yes will populate for Column 2. This number may vary between registries, depending on system setup.*
- iv. **Text:** 1

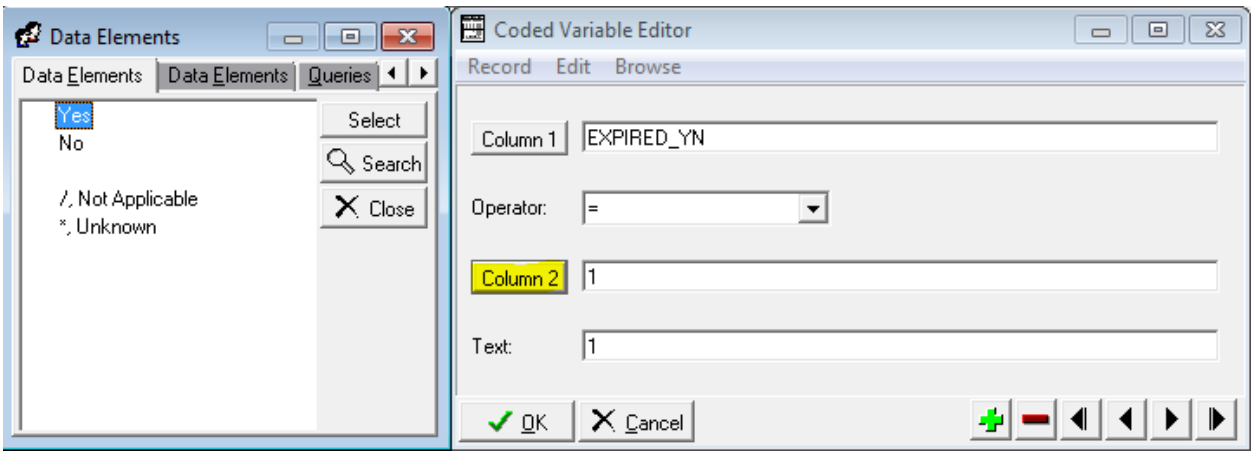

#### **b. CODED VARIABLE SETUP - OPTION 2**

If your registry records expired in the Separation/Discharge Disposition field, the following instructions may be used.

i. **Column 1:** DISCHG\_D

*Click on the Column 1 button and select DISCHG\_D (or the Collector data element used to record separation disposition if element name differs) from the data element list.* 

- ii. **Operator:** =
- iii. **Column 2:** System generated number for Expired *Click on the Column 2 button and select Expired. The number assigned to Expired will populate for Column 2. This number may vary between registries, depending on system setup.*
- iv. **Text:** 1

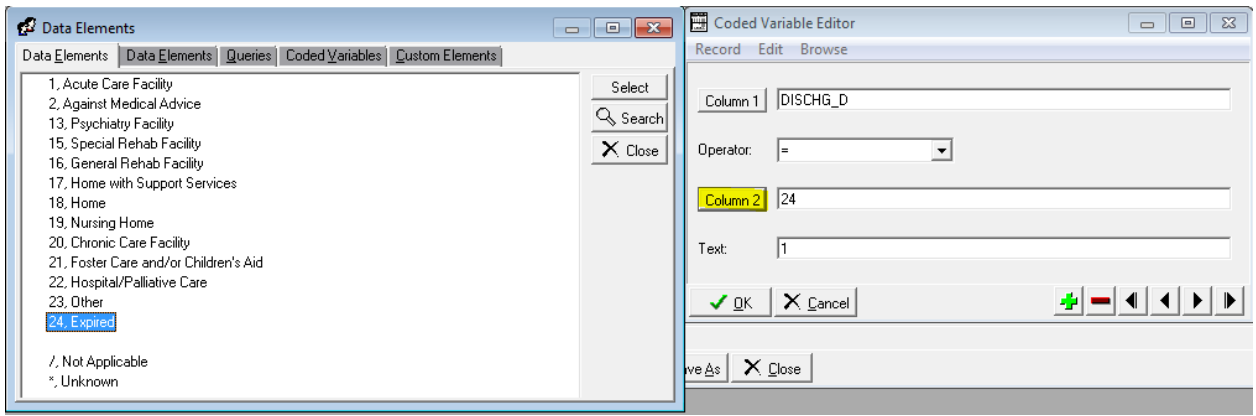

5. Select **OK**. On the Coded Variable Editor screen, select **4** Add again and enter the following as per instructions in step 4 (follow the same option number as in step 4):

#### **a. CODED VARIABLE SETUP - OPTION 1**

If your registry has a data element that records Expired as Yes or No, the following instructions may be used.

i. **Column 1:** EXPIRED\_YN *(or the Collector data element used to expired status)*.

ا کا کا

ii. **Operator:** =

( page

iii. **Column 2:** System generated number for No.

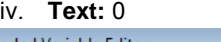

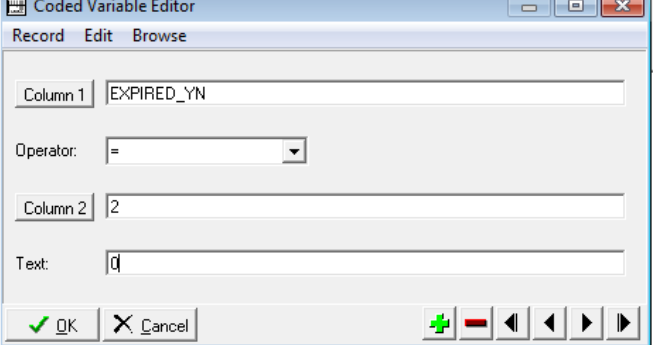

#### **b. CODED VARIABLE SETUP - OPTION 2**

If your registry records expired within the Separation/Discharge Disposition field, the following instructions may be used.

- i. **Column 1:** DISCHG\_D *(or the Collector data element used to separation disposition)*.
- ii. **Operator:** <>
- iii. **Column 2:** System generated number for Expired.

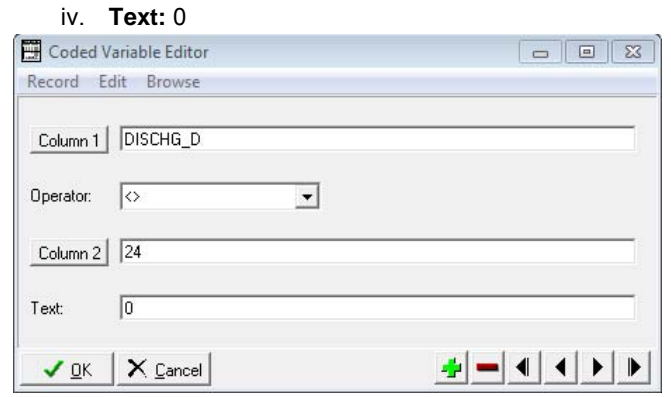

6. Save the RISKADJ\_DEAD coded variable. **Close** the Coded Variable Editor.

Option 1 – Using an Expired (Y/N) data element.

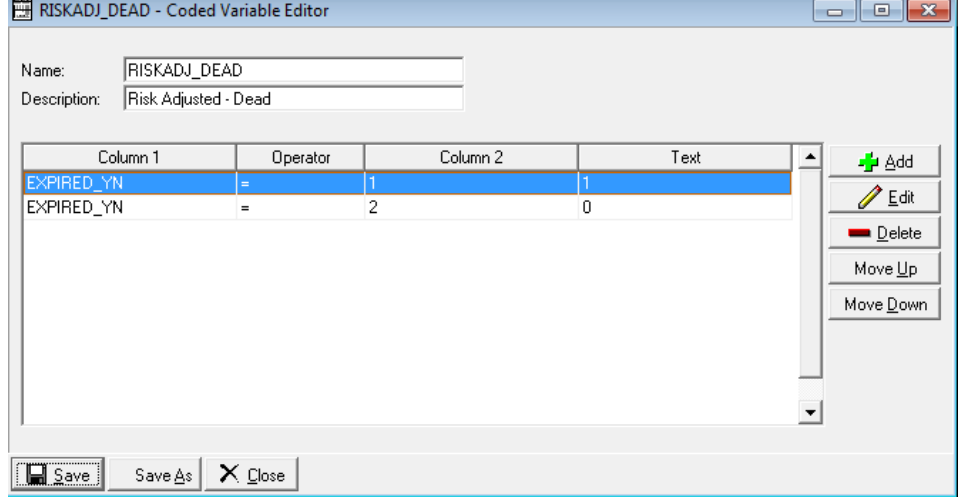

Option 2 – Using the Separation Disposition data element.

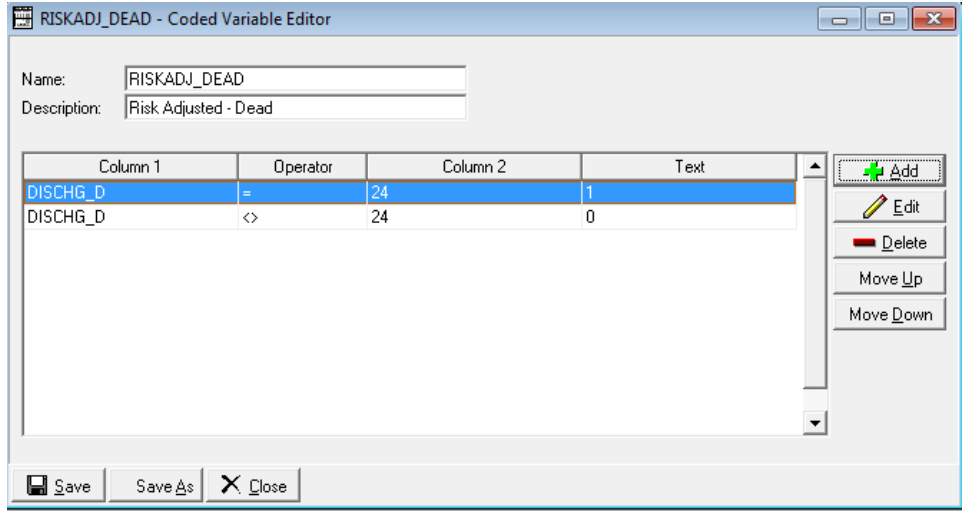

# 6 BUILDING THE DATA EXTRACT FOR DI USERS

### 6.1 RISK-ADJUSTED LENGTH OF STAY DATA EXTRACT

In Report Writer, create a Data Table Summary Report using the following elements in the exact format and order listed in the table below.

Suggested Report Name: RISKADJ\_LOS Suggested Description: Risk Adjusted – LOS

#### *(Partial screen shot of report)*

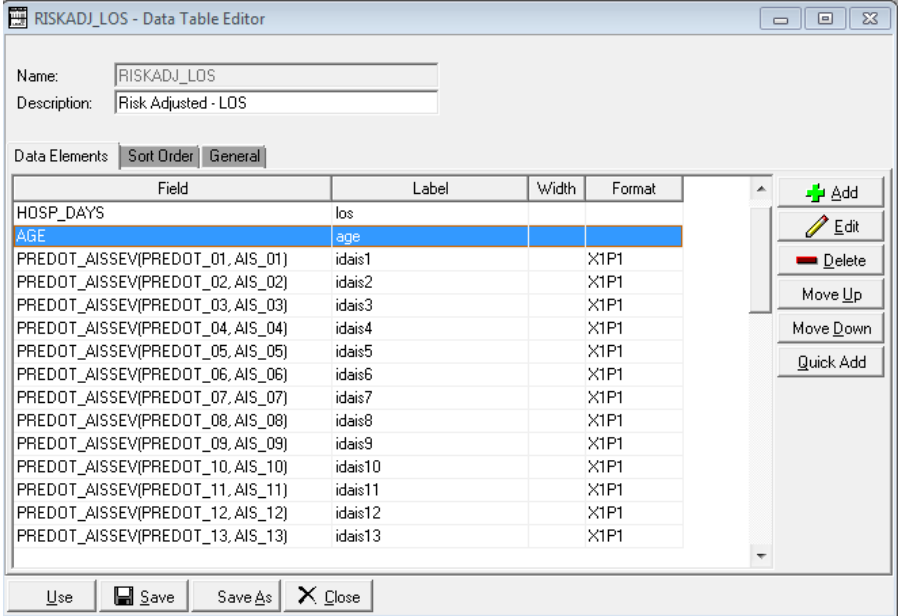

Under the General tab select "CSV", "Include Column Headings" and "Launch Excel". For DBF Export, convert to Excel once the export is complete.

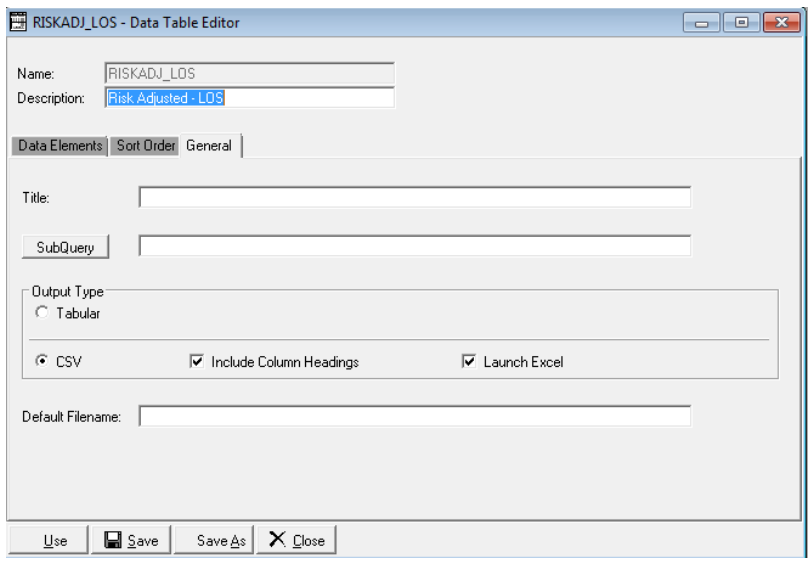

# 6.1.1 Risk Adjusted Length of Stay Data Extract Specifications

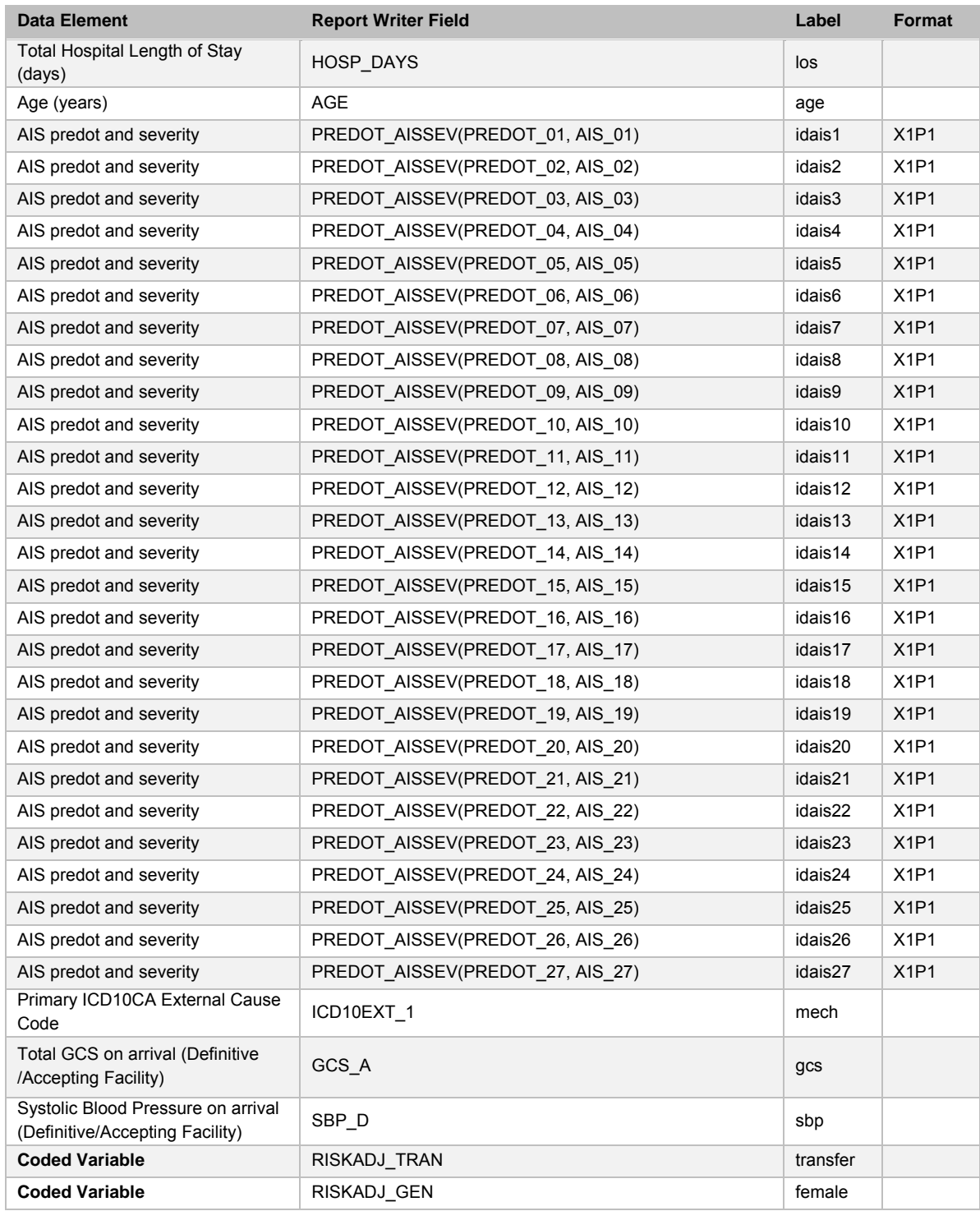

## 6.2 RISK-ADJUSTED MORTALITY DATA EXTRACT FOR DI USERS

In Report Writer, create a Data Table Summary Report using the following elements in the format and order listed.

Suggested Report Name: RISKADJ\_MORTALITY Suggested Description: Risk Adjusted – MORTALITY

TIP: There is significant overlap between the two data extracts. To eliminate the need to create the morality extract from scratch, first create the Risk Adjusted Length of Stay Data Table Summary Report. Once it is saved, select Save As then enter the name for the Risk Adjusted Mortality report. Change the first listed data element to the Coded Variable RISKADJ\_DEAD.

#### *(Partial screen shot of report)*

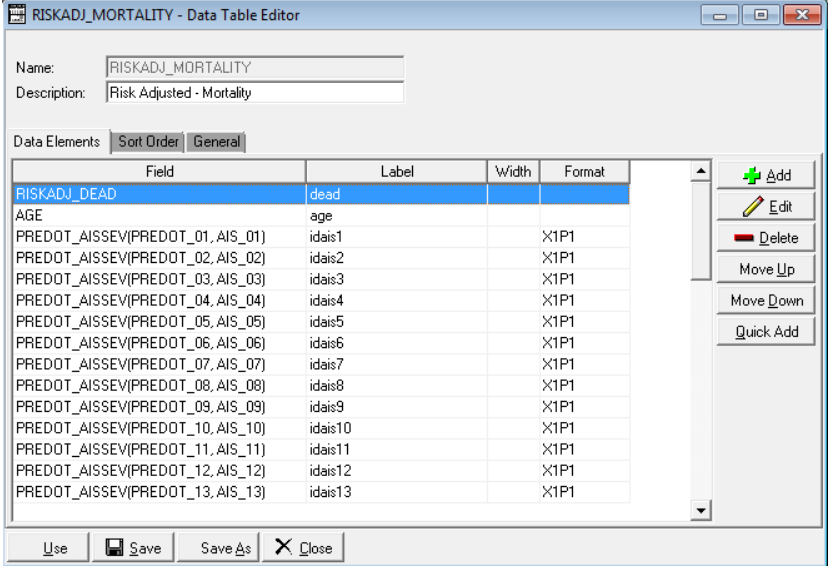

Under the General tab select "CSV", "Include Column Headings" and "Launch Excel". For DBF Export, convert to Excel once the export is complete.

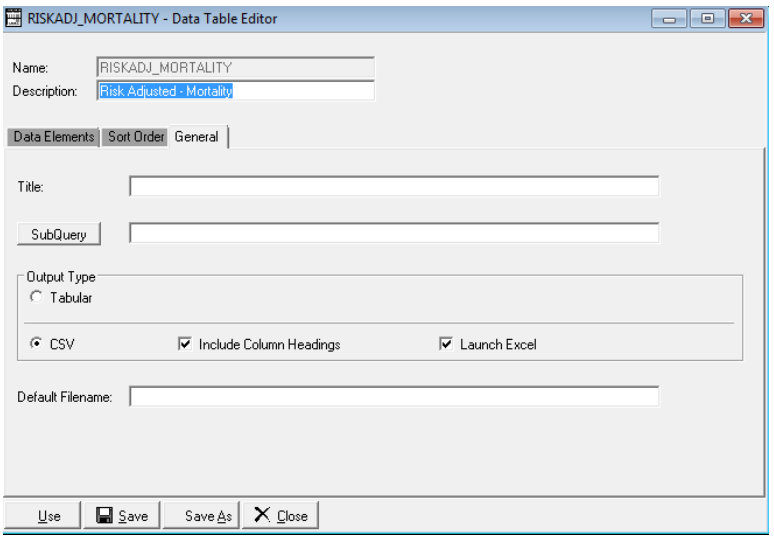

# 6.2.1 Risk Adjusted Mortality Data Extract Specifications for DI users

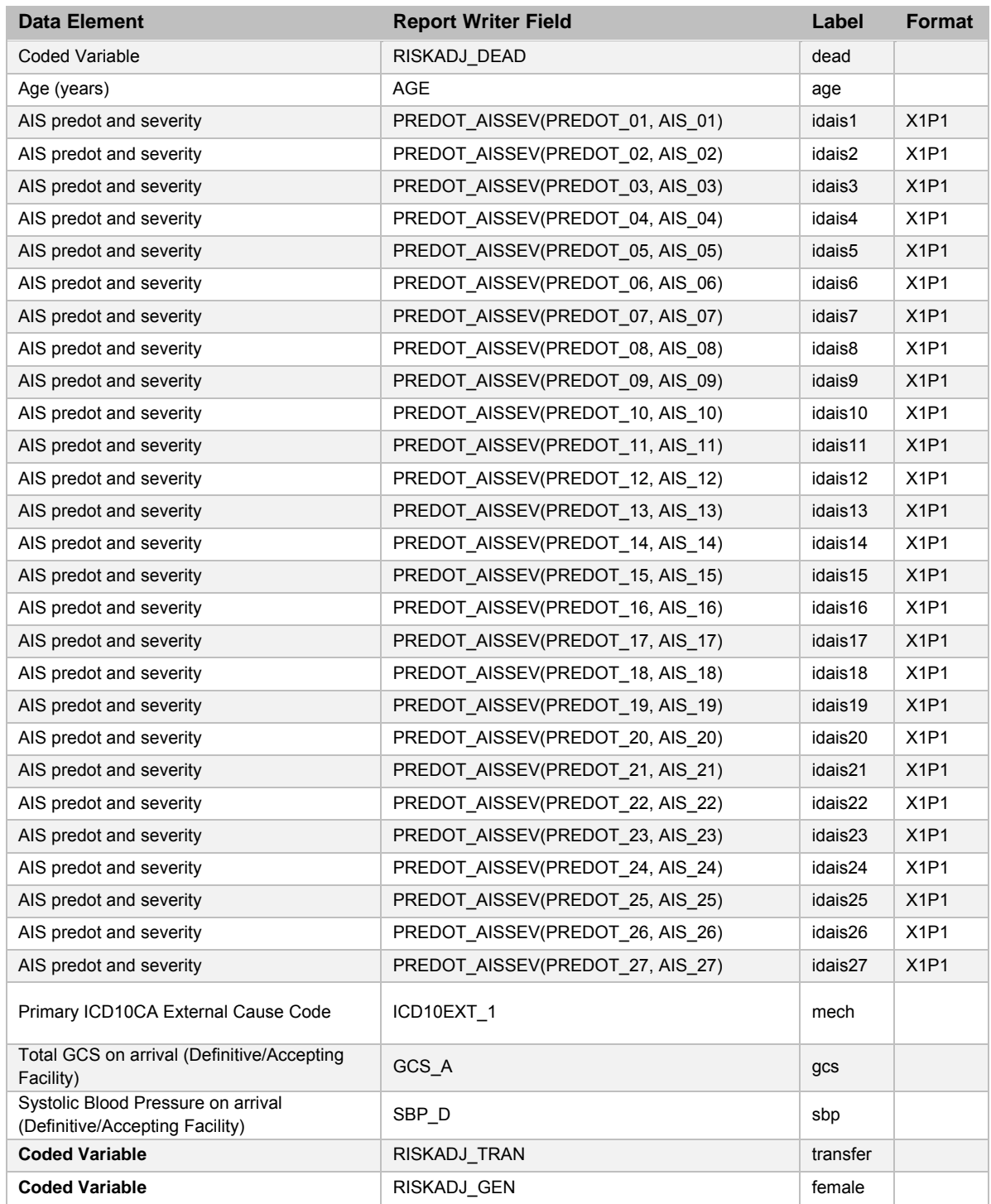

## 6.3 VERIFYING ACCURACY OF THE DATA EXTRACT FOR DI USERS

It is essential to verify that data has been extracted correctly prior to using the risk-adjustment tools.

To validate the format and order of data, temporarily include trauma number to each data extract and run a sample set of data. Compare the data in the extract to the corresponding record in Collector. Ensure that the following is correct:

- $\Box$  The RISKADJ GEN coded variable has assigned a value of 1 for female patients and 0 for male patients.
- $\Box$  The RISKADJ TRAN coded variable has assigned a value of 1 for transferred patients and 0 for a direct from scene patients.
- $\Box$  The RISKADJ DEAD coded variable has assigned a value of 1 for expired patients and 0 for patients who were discharged alive.
- $\Box$  The PREDOT\_AISSEV(PREDOT\_##, AIS\_##) elements have been extracted in the correct order and there are no mismatches between predot and severity. Confirm that the format is  $\# \# \# \# \# \#$
- $\Box$  The GCS and SBP are from the Definitive/Lead/Accepting Facility.

### 6.4 RUNNING THE DATA EXTRACTS FOR DI USERS

- 1. Once the data validation process has been completed, select the data table report RISKADJ\_MORTALITY from the **Run Report** and select **Run**. Leave the Output as Screen.
- 2. Enter the report parameters on the Specify Records screen.
- 3. Select **Ok**.
- 4. A comma-separated values file (.csv) file will be created.
- 5. To save the document, select **Save**. Select **No** to the Microsoft Excel warning of "Do you want to keep using that [.csv] format?"
- 6. Browse to the location where the file will be saved.
- 7. Enter a **File name**.
- 8. Under **Save as type,** select Excel workbook (\*.xlsx) from the drop-down list. Select **Save**.
- 9. Repeat steps 1 to 8 for RISKADJ LOS.

# 7 USING THE RISK ADJUSTMENT TOOL

# 7.1 USING THE RISK ADJUSTMENT TOOL FOR MORTALITY

Perform the following steps to obtain your facility's observed to expected mortality ratios. Separate files have been provided for use with data coded in AIS 98 and AIS 2005.

#### Where Injuries are Coded in AIS 98

For mortality data from a time period where injuries were coded using AIS98, the following instructions should be used:

- 1. Open the Risk Adjusted Mortality Excel files that were created by DI report writer or by your software adhering to the requirements in section 3.
- 2. Download the Worksheet Mortality nomacros vf AIS98.zip file.
- 3. Extract the Worksheet Mortality nomacros vf AIS98.zip file on your computer.
- 4. Open the extracted Worksheet Mortality nomacros vf AIS98.xlsx file.
- 5. Go to the data entry tab. Copy the data from the RW generated mortality Excel file into the data entry tab on row 2 (just below the row 1 column names). Do not repeat the column headings, but use them as a guide to ensure that data is copied to the correct column. The provided file has columns for AIS 28-40, which will need to be left blank if you only have 27 AIS codes. Data from the RW generated Excel file will need to be copied in two separate sections in order to leave these columns blank.
- 6. Perform a visual check to ensure that the data you've copied matches the column headings in the Worksheet Mortality nomacros vf AIS98 file.
- 7. Click on the SMR tab and you should see the results for your site.
- 8. If you see errors on the SMR tab, go back to the data entry tab. Scroll to the right of the data entry tab past the solid black column (column AW). Review all columns from AW to DQ for each row until you find the error. For each row that contains an error, review the data entered in columns A to AU until you find the cause of the error. In most cases it will be due to invalid data. Correct each error and review the results in the SMR tab.
- Where Injuries are Coded in AIS 2005

For mortality data from a time period where injuries were coded using AIS2005, the following instructions should be used:

- 1. Open the Risk Adjusted Mortality Excel files that were created by DI report writer or by your software adhering to the requirements in section 3.
- 2. Download the Worksheet Mortality nomacros vf AIS2005.zip file.
- 3. Extract the Worksheet Mortality nomacros vf AIS2005.zip file on your computer.
- 4. Open the extracted Worksheet Mortality nomacros vf AIS2005.xlsx file.
- 5. Go to the data entry tab. Copy the data from the RW generated mortality Excel file into the data entry tab on row 2 (just below the row 1 column names). Do not repeat the column headings, but use them as a guide to ensure that data is copied to the correct column. The provided file has columns for AIS 28-40, which will need to be left blank if you only have 27 AIS codes. Data from the RW generated Excel file will need to be copied in two separate sections in order to leave these columns blank.
- 6. Perform a visual check to ensure that the data you've copied matches the column headings in the Worksheet\_Mortality\_nomacros\_vf\_AIS2005 file.
- 7. Click on the SMR tab and you should see the results for your site.
- 8. If you see errors on the SMR tab, go back to the data entry tab. Scroll to the right of the data entry tab past the solid black column (column AW). Review all columns from AW to DQ for each row until you find the error. For each row that contains an error, review the data entered in columns A to AU until you find the cause of the error. In most cases it will be due to invalid data. Correct each error and review the results in the SMR tab.

# 7.2 USING THE RISK ADJUSTMENT TOOL FOR LOS

Perform the following steps to obtain your facility's observed to expected LOS ratios. Separate files have been provided for use with data coded in AIS 98 and AIS 2005.

Where Injuries are Coded in AIS 98

- 1. Open the Risk Adjusted LOS Excel files that were created by DI report writer or by your software adhering to the requirements in section 3.
- 2. Download the Worksheet LOS nomacros vf AIS98.zip file.
- 3. Extract the Worksheet LOS nomacros vf AIS98.zip file on your computer.
- 4. Open the extracted Worksheet LOS\_nomacros\_vf\_AIS98.xlsx file.
- 5. Go to the data entry tab. Copy the data from the RW generated LOS Excel file into the data entry tab on row 2 (just below the row 1 column names). Do not repeat the column headings, but use them as a guide to ensure that data is copied to the correct column. The provided file has columns for AIS 28-40, which will need to be left blank if you only have 27 AIS codes. Data from the RW generated Excel file will need to be copied in two separate sections in order to leave these columns blank.
- 6. Perform a visual check to ensure that the data you've copied matches the column headings in the Worksheet LOS nomacros vf AIS98 file.
- 7. Click on the SMR tab and you should see the results for your site.
- 8. If you see errors on the SMR tab, go back to the data entry tab. Scroll to the right of the data entry tab past the solid black column (column AW). Review all columns from AW to DQ for each row until you find the error. For each row that contains an error, review the data entered in columns A to AU until you find the cause of the error. In most cases it will be due to invalid data. Correct each error and review the results in the SMR tab.

#### Where Injuries are Coded in AIS 2005

- 1. Open the Risk Adjusted LOS Excel files that were created by DI report writer or by your software adhering to the requirements in section 3.
- 2. Download the Worksheet LOS\_nomacros\_vf\_ AIS2005.zip file.
- 3. Extract the Worksheet LOS nomacros vf AIS2005.zip file on your computer.
- 4. Open the extracted Worksheet\_LOS\_nomacros\_vf\_ AIS2005.xlsx file.
- 5. Go to the data entry tab. Copy the data from the RW generated LOS Excel file into the data entry tab on row 2 (just below the row 1 column names). Do not repeat the column headings, but use them as a guide to ensure that data is copied to the correct column. The provided file has columns for AIS 28-40, which will need to be left blank if you only have 27 AIS codes. Data from the RW generated Excel file will need to be copied in two separate sections in order to leave these columns blank.
- 6. Perform a visual check to ensure that the data you've copied matches the column headings in the Worksheet\_LOS\_nomacros\_vf\_ AIS2005 file.
- 7. Click on the SMR tab and you should see the results for your site.
- 8. If you see errors on the SMR tab, go back to the data entry tab. Scroll to the right of the data entry tab past the solid black column (column AW). Review all columns from AW to DQ for each row until you find the error. For each row that contains an error, review the data entered in columns A to AU until you find the cause of the error. In most cases it will be due to invalid data. Correct each error and review the results in the SMR tab.